## **Inserire immagini all'interno di post nel forum**

Spesso desideriamo inserire all'interno dei nostri post delle immagini ma a volte non sappiamo come fare: questo tutorial si prefigge lo scopo di chiarire con semplicità la procedura da seguire per raggiungere questo obiettivo.

E' importante capire se desideriamo inserire un immagine già presente su un sito internet oppure una fotografia archiviata sul nostro pc.

Nel primo caso, cioè in quello in cui l'immagine è già reperibile ad un indirizzo internet, la procedura è più semplice ed è la seguente. Supponiamo di voler inserire l'immagine di un gommone e cerchiamola attraverso Google:

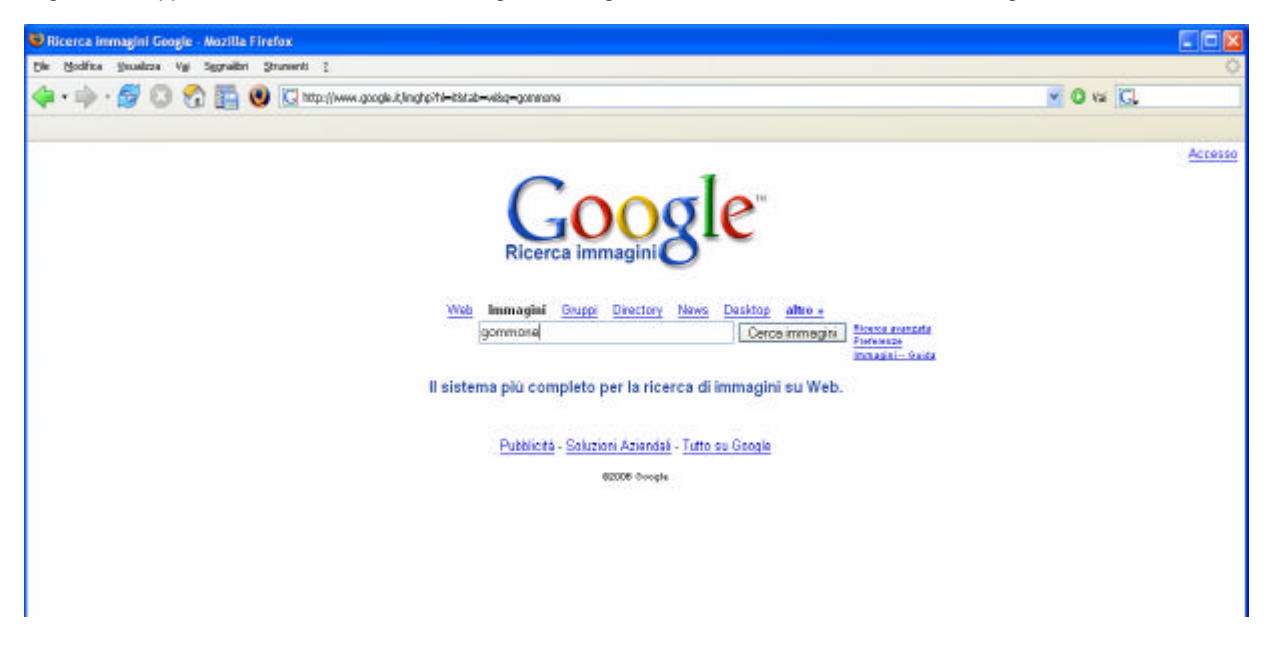

Individuiamo quella che ci interessa, in questo caso, per esempio , è la seconda da sinistra in basso e clicchiamo sull'immagine:

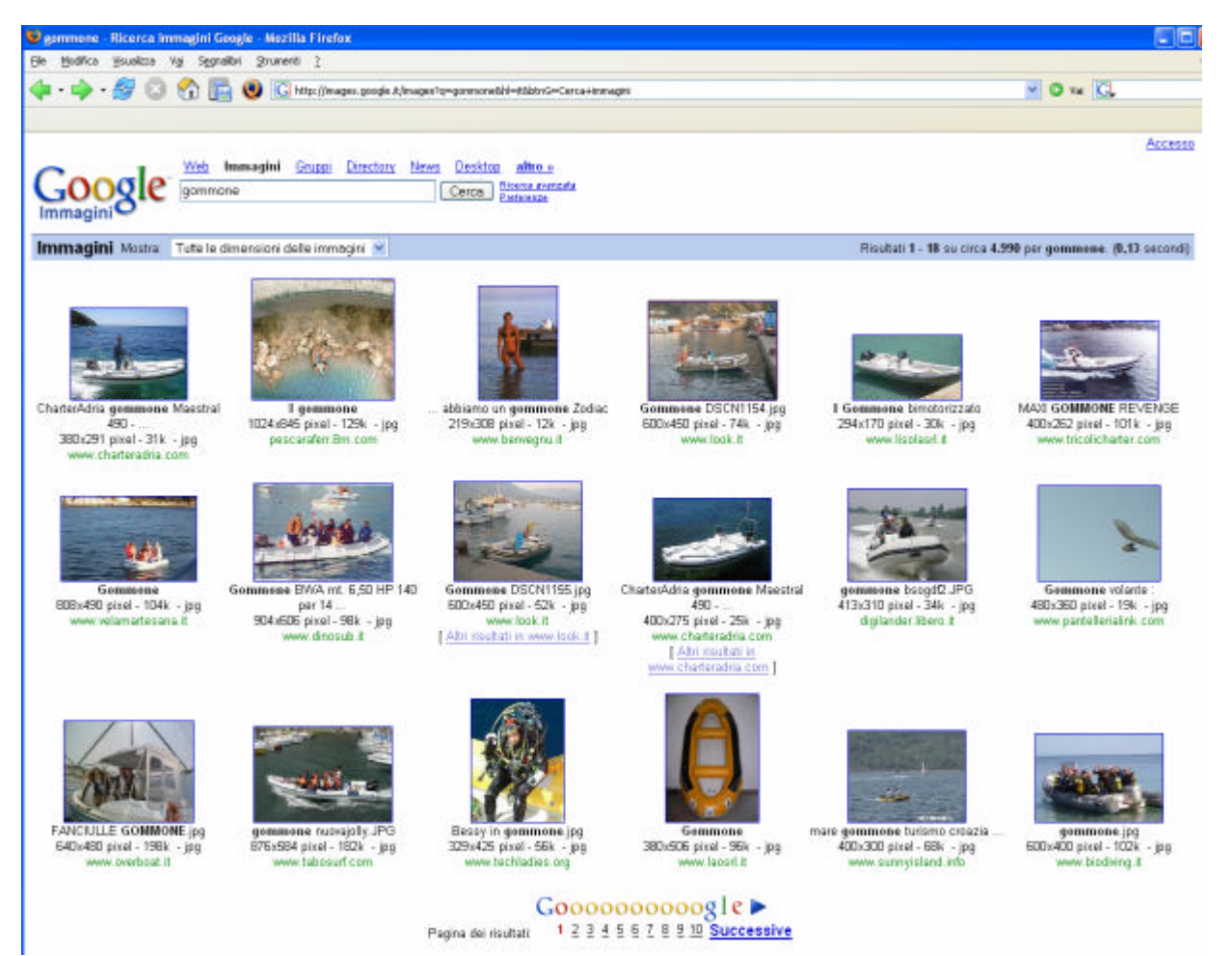

Il risultato sarà una pagina come questa: a questo punto clicchiamo sul link in alto "guarda l'immagine nelle sue dimensioni reali:

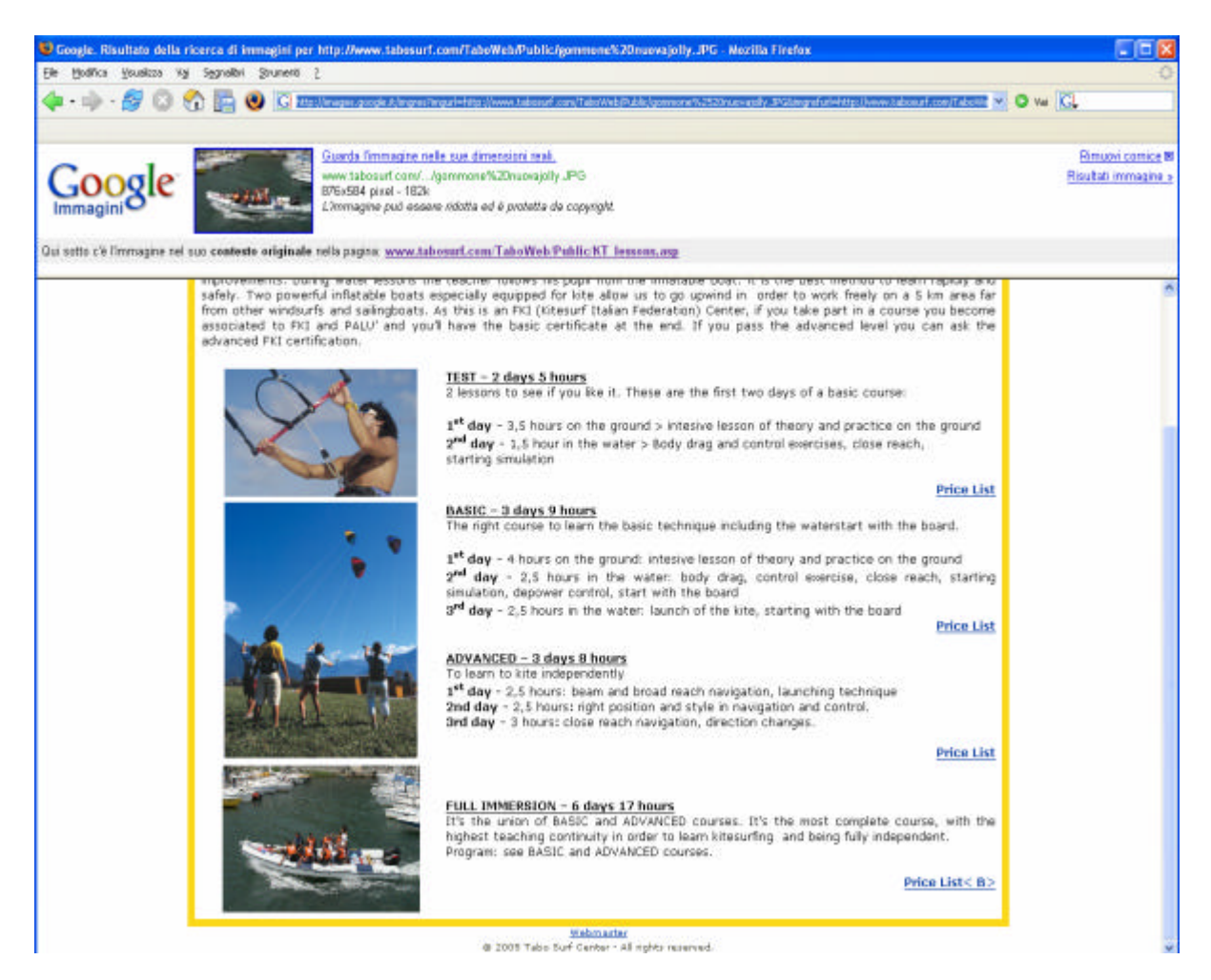

## Otterremo questa pagina:

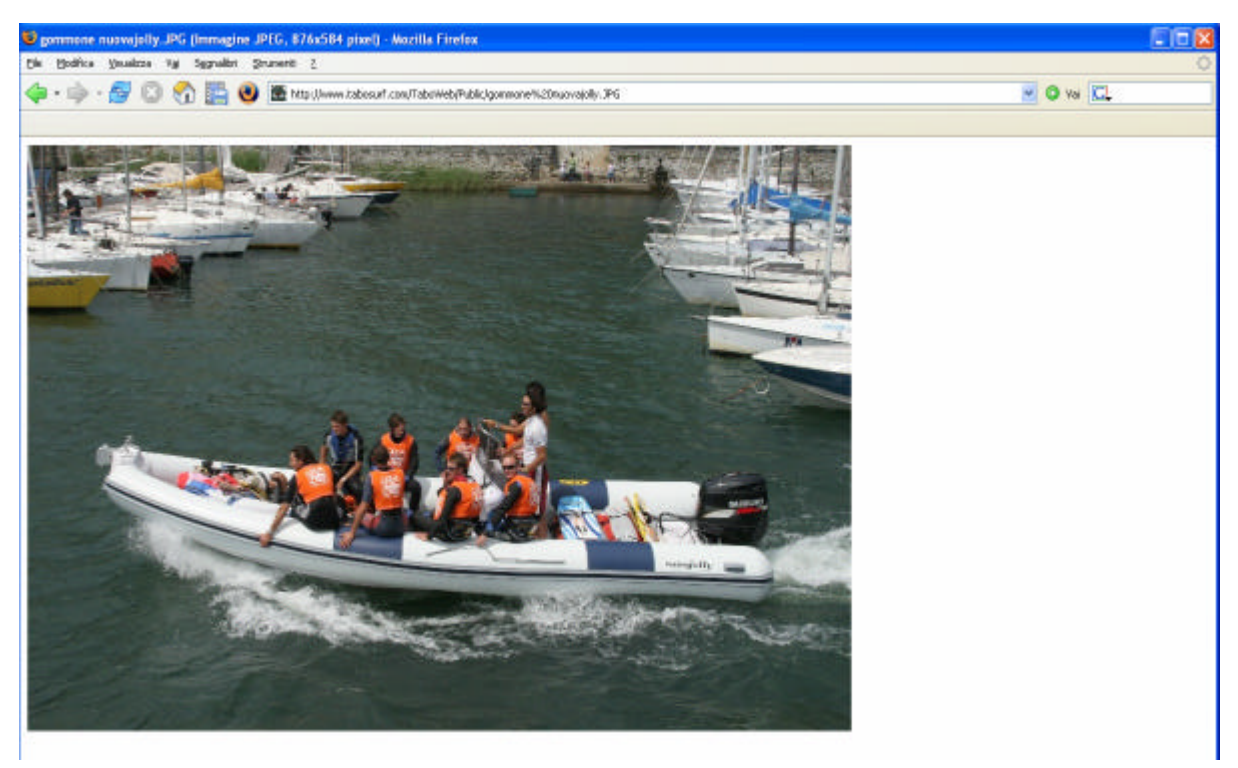

Selezioniamo l'URL della fotografia dalla barra dell'indirizzo del browser tenendo premuto il tasto sinistro del mouse e poi con il tasto destro selezioniamo copia:

Dopo aver effettuato il login su Gommonauti.it ed aver scelto il topic in cui inserire l'immagine incolliamo con il tasto destro del mouse l'URL che abbiamo precedentemente copiato:

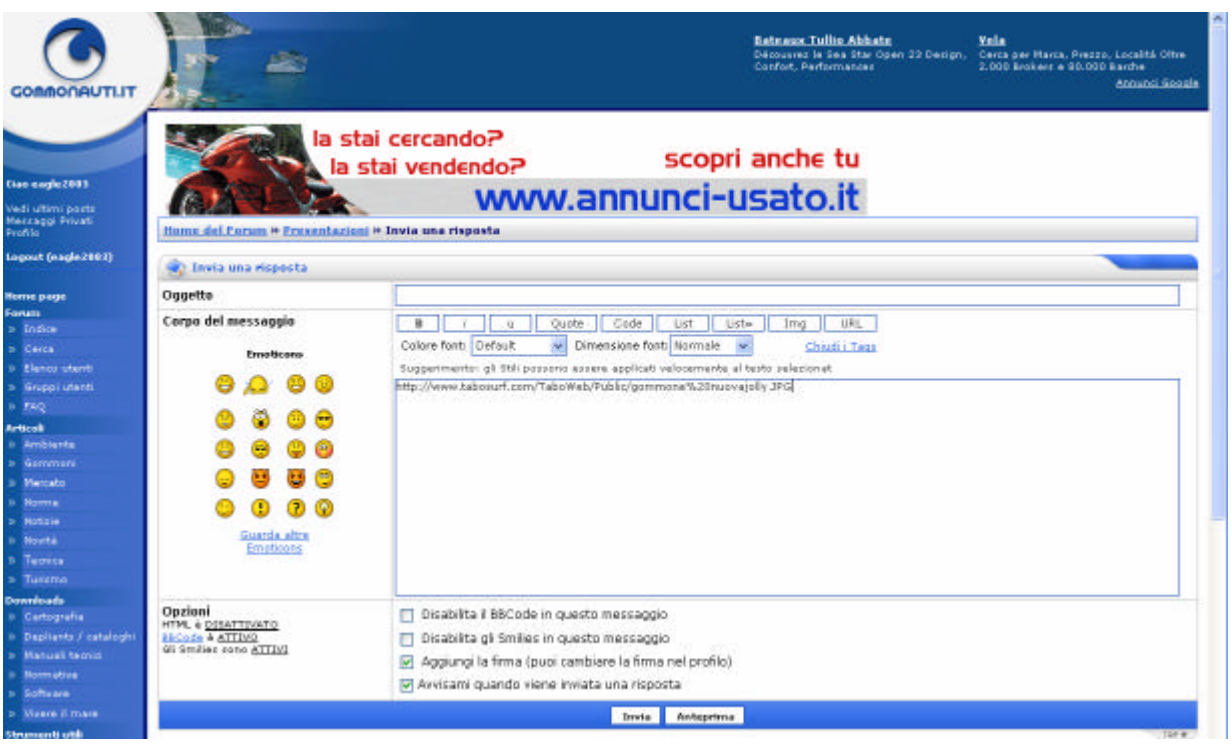

Selezioniamo il testo incollato tenendo premuto il tasto sinistro del mouse e poi clicchiamo sul tasto IMG presente al di sopra della casella di inserimento del testo:

Il link all'URL sarà ora compreso tra i comandi [img]ed[/img].

Premendo il tasto anteprima controlleremo se è tutto ok e l'immagine sarà pronta per essere inserita all'interno del post:

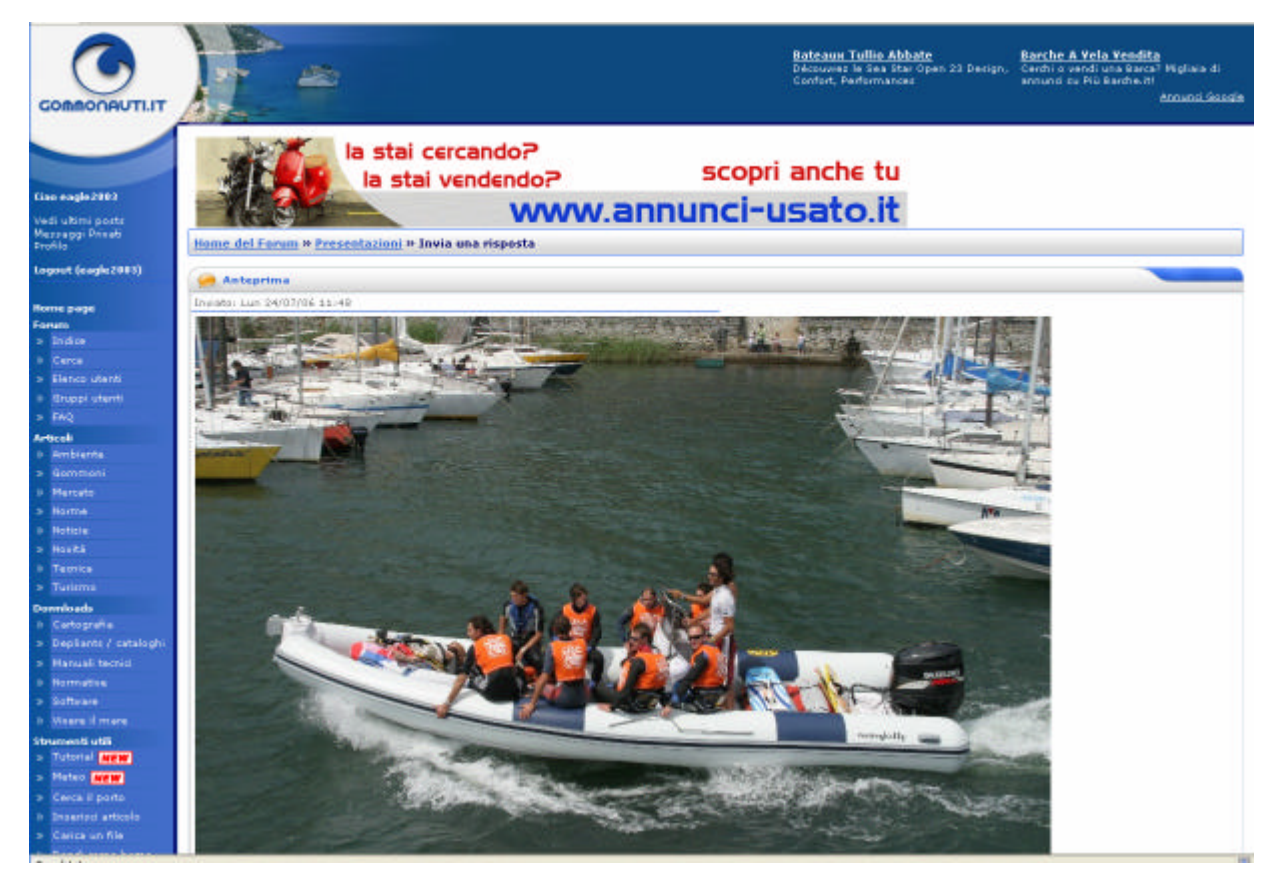

**E' importante sottolineare che se il sito web su cui è presente l'immagine dovesse essere non raggiungibile oppure l'immagine stessa venga rimossa o spostata dallo stesso sito ad un altro indirizzo sarà impossibile visualizzarla in futuro.**

Nell'altro caso, forse quello più frequente, cioè quando desideriamo inserire delle fotografie digitali archiviate sul nostro PC la procedura è invece la seguente .

Basterà utilizzare un servizio di "image hosting" gratuito, cioè di archiviazione su dischi fissi esterni gratuiti, come ad esempio ImageShack (http://imageshack.us/) e trasferire il file sul server.

Una volta entrati nel sito ImageShack cliccare sul tasto sfoglia:

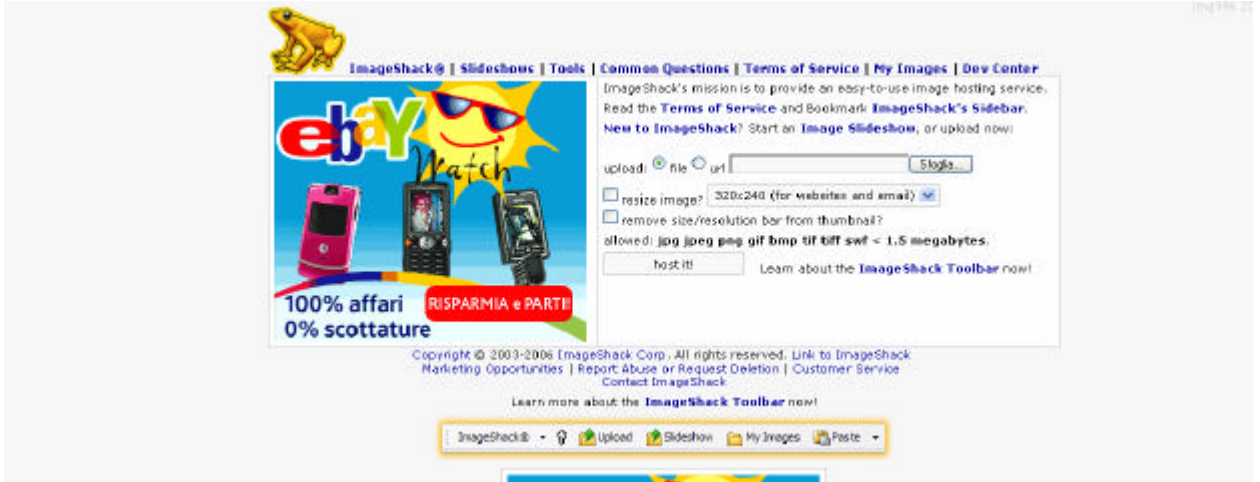

Poi selezionare il file da trasferire, in questo caso, per esempio, "ancora.jpg" e scegliere apri, quindi premere Host it!:

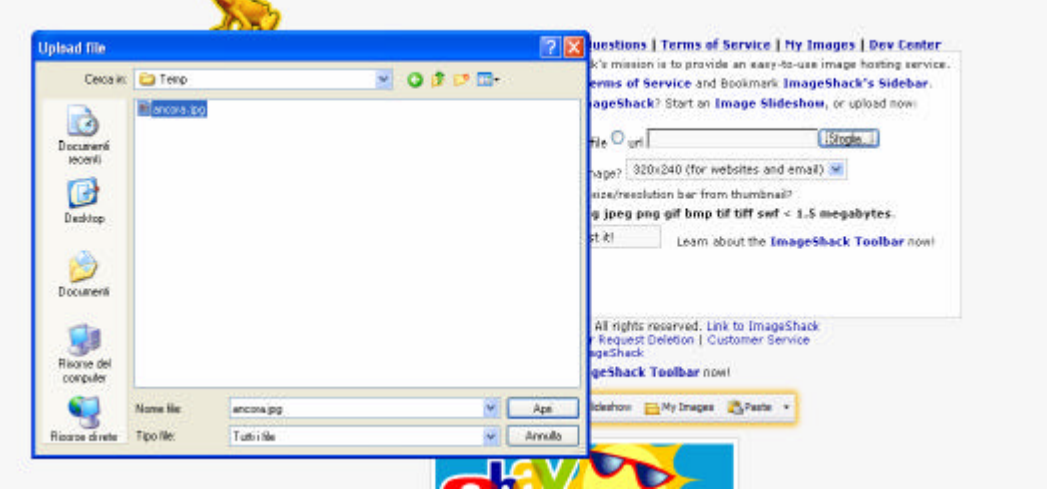

Dopo aver atteso che il file sia stato trasferito via internet sul disco rigido di ImageShack , si aprirà una pagina web dalla quale potremo copiare, dopo aver premuto con il tasto sinistro in una delle caselle che vengono proposte, ed incollare all'interno del nostro post dei link alle nostre foto che serviranno, a seconda dei casi, a vederle in miniatura oppure in dimensione reale.

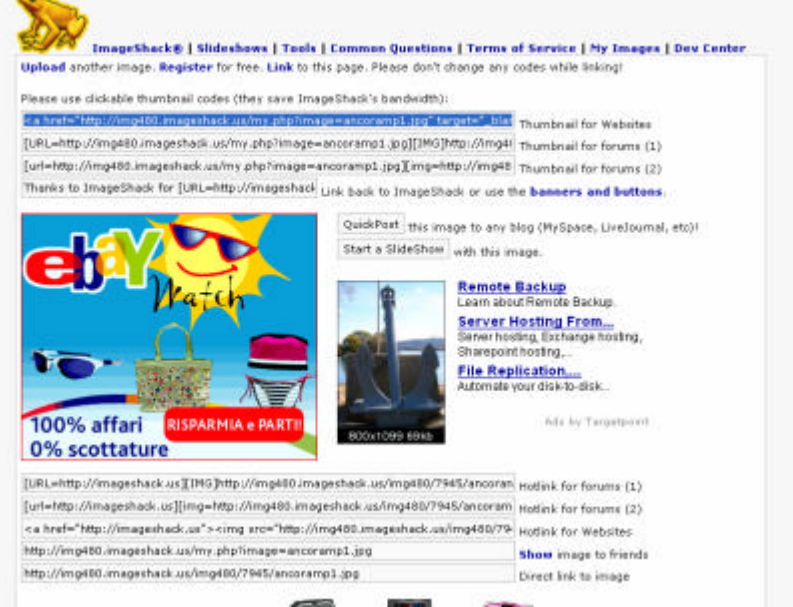

Per ottenere le miniature da ingrandire con un click scegliere "Thumbnail for forums" e copiare il link all'intemo del messaggio.

Per mostrare invece l'immagine intera scegliere "Direct link to image" e copiare il link, incollare lo stesso all'interno del post, evidenziare il link tenendo premuto il tasto sinistro del mouse e poi cliccare sul tasto IMG presente al di sopra della casella di inserimento del testo:

Il link all'URL sarà ora compreso tra i comandi [img]ed[/img].

Premendo il tasto anteprima controlleremo se è tutto ok e l'immagine sarà pronta per essere inserita all'interno del post.

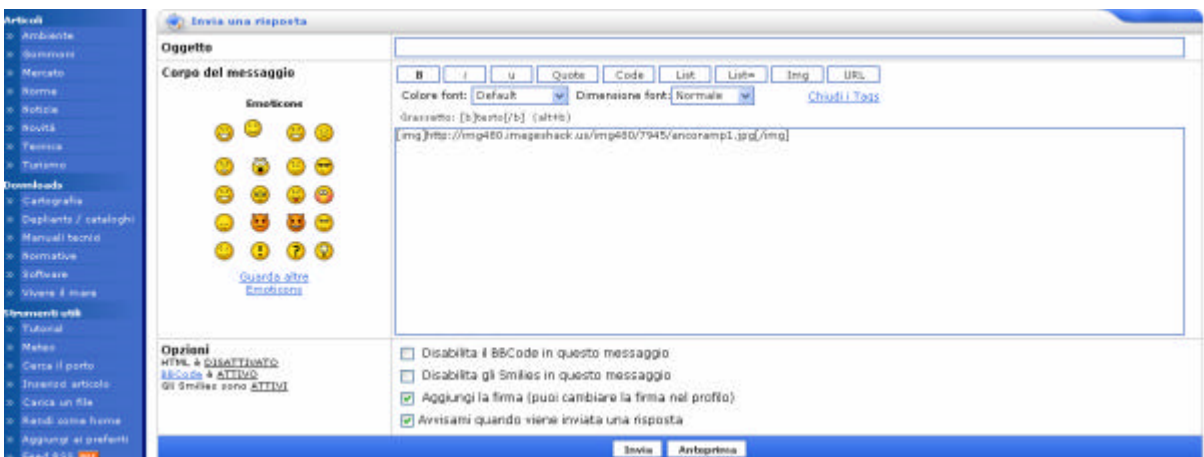

Il risultato ottenuto sarà quello di vedere la nostra foto all'interno di un post.

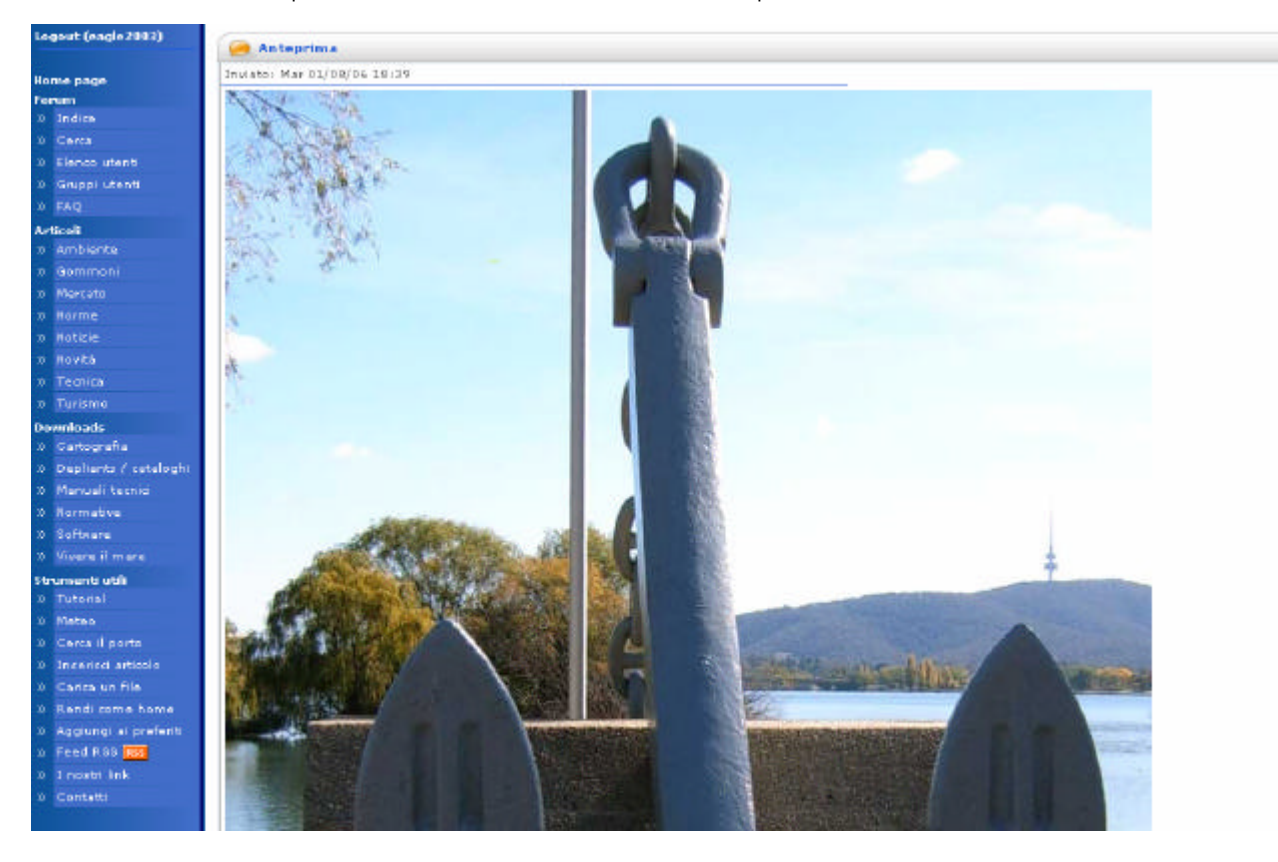

**Tenere sempre presente che ogni fotografia inviata ad ImageShack non può più essere rimossa a meno di essere registrati già prima dell'invio della stessa.**

**La dimensione massima del file, ad oggi, è di 1,5 mb; in caso di foto ad alta risoluzione ridimensionarle.**

**Esistono molti programmi freeware adatti all'uso come ad esempio FastStone Photo Resizer reperibile al sito http://www.faststone.org/**